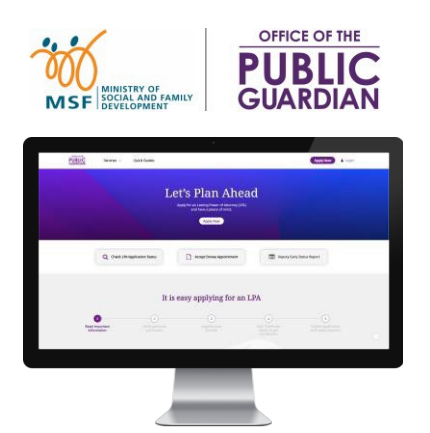

### **PANDUAN RUJUKAN RINGKAS (QRG) Sistem Dalam Talian Pejabat Penjaga Awam (OPGO)**

### **Navigasi QRG**

- Mulakan dengan menekan **'Log [masuk OPGO'](#page-1-0)** atau sebarang topik lain yang disenaraikan di bawah.
- Klik (n) untuk kembali ke Halaman Utama dan baca maklumat dalam (?) untuk fakta utama yang ringkas.

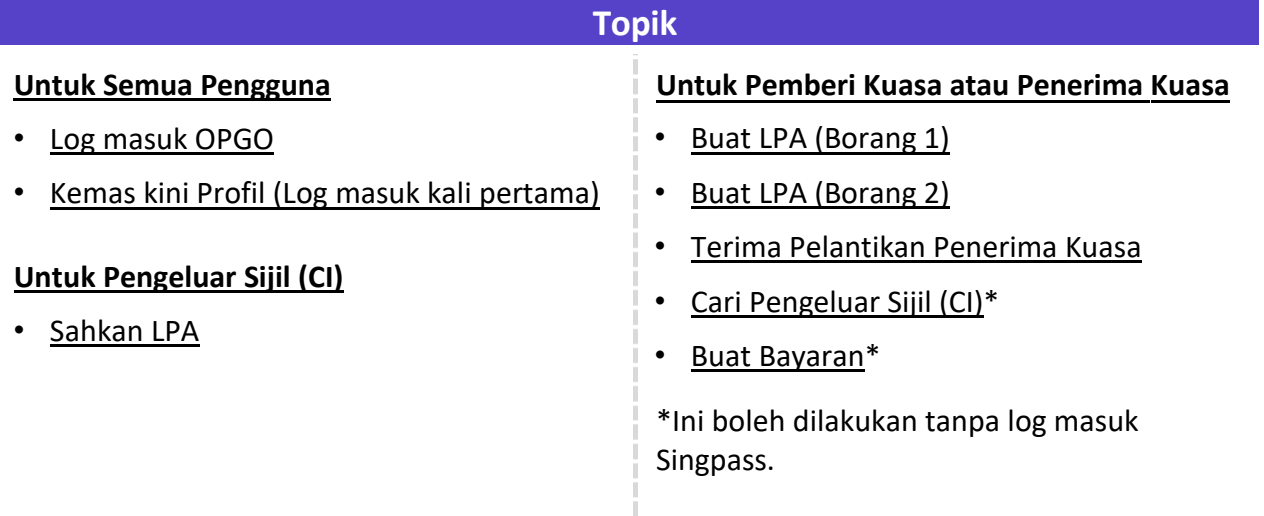

## **Log masuk OPGO**

<span id="page-1-0"></span>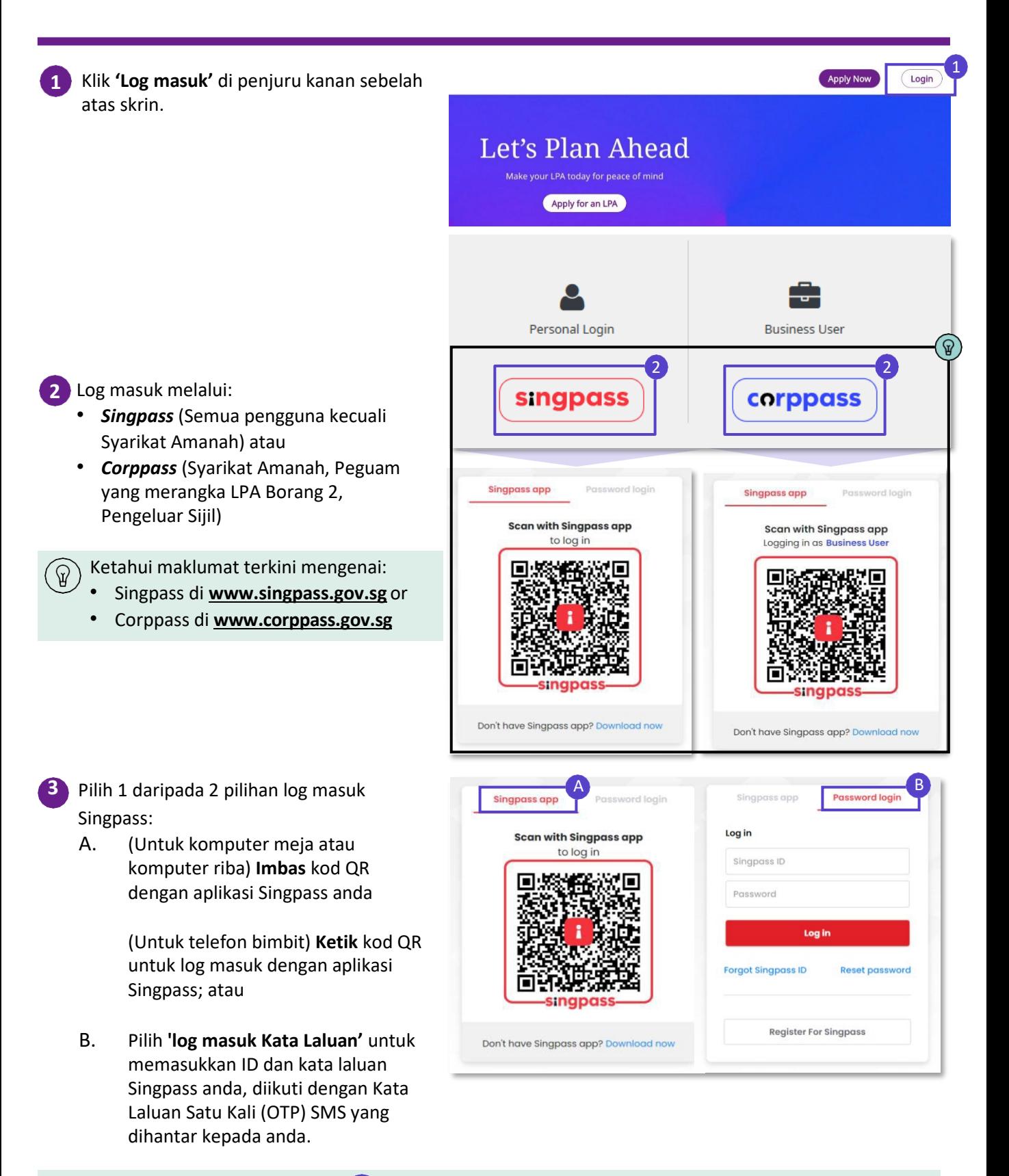

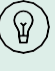

Klik pada ikon halaman utama (n) di bahagian atas untuk kembali ke Halaman Utama dan pilih topik seterusnya untuk dibaca.

### **Kemas Kini Profil**

**Untuk pengguna kali pertama OPGO sahaja**

<span id="page-2-0"></span>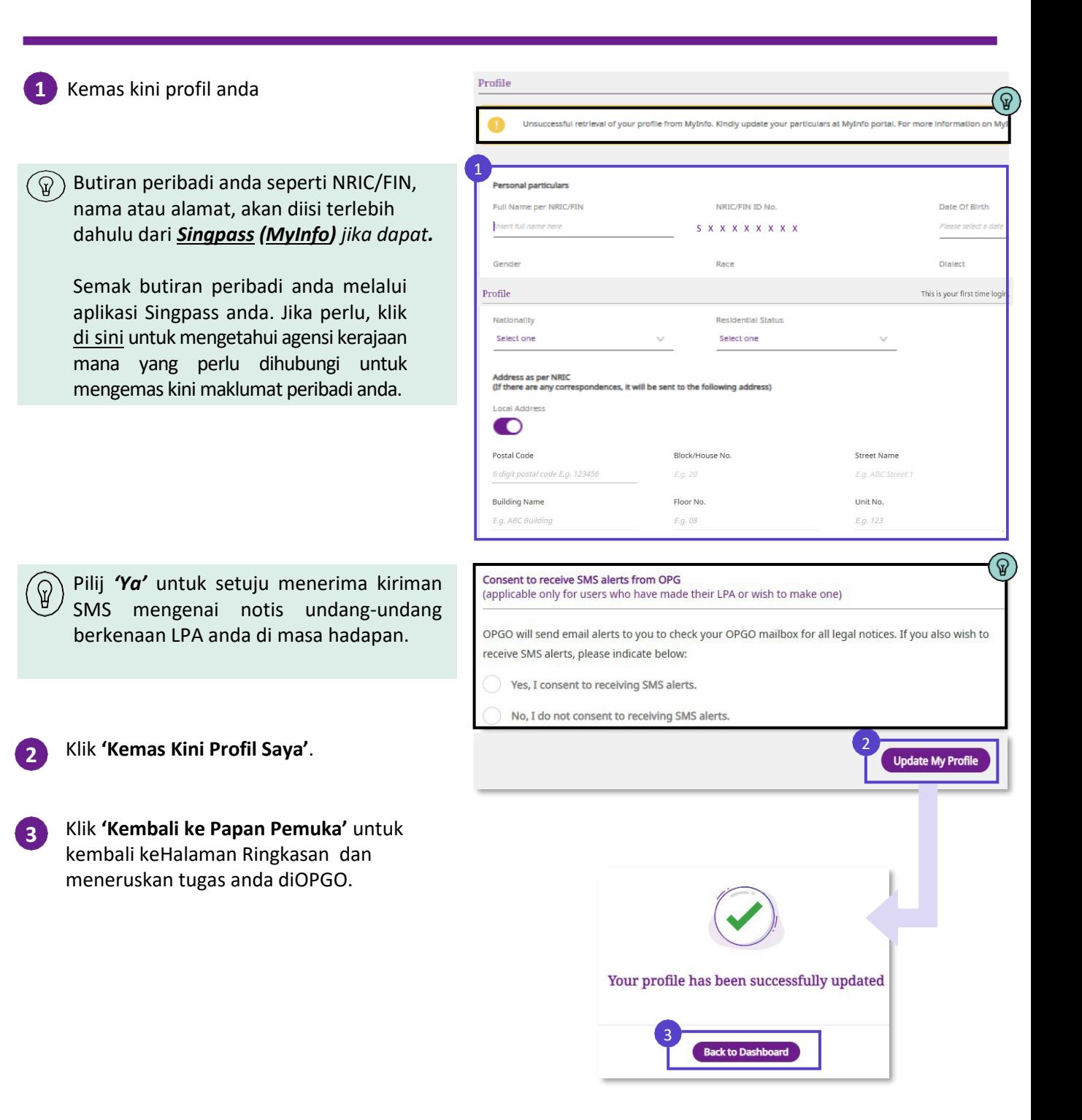

Kembali ke Halaman Utama:

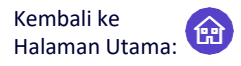

Mohon Surat Kuasa Berkekalan (LPA) dan capai ketenangan fikiran

<span id="page-3-0"></span>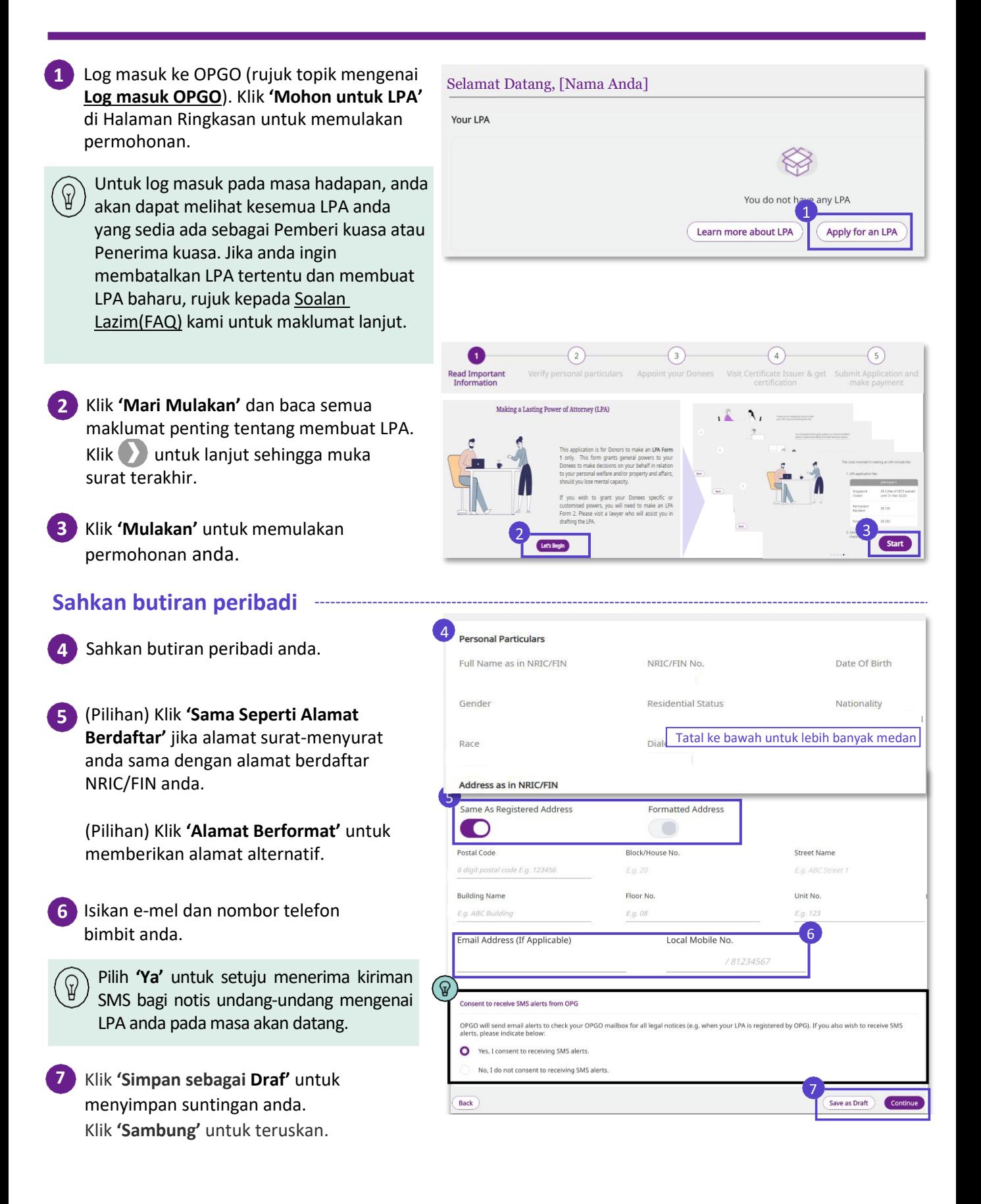

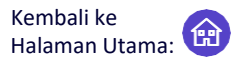

Mohon Surat Kuasa Berkekalan (LPA) dan miliki ketenangan fikiran

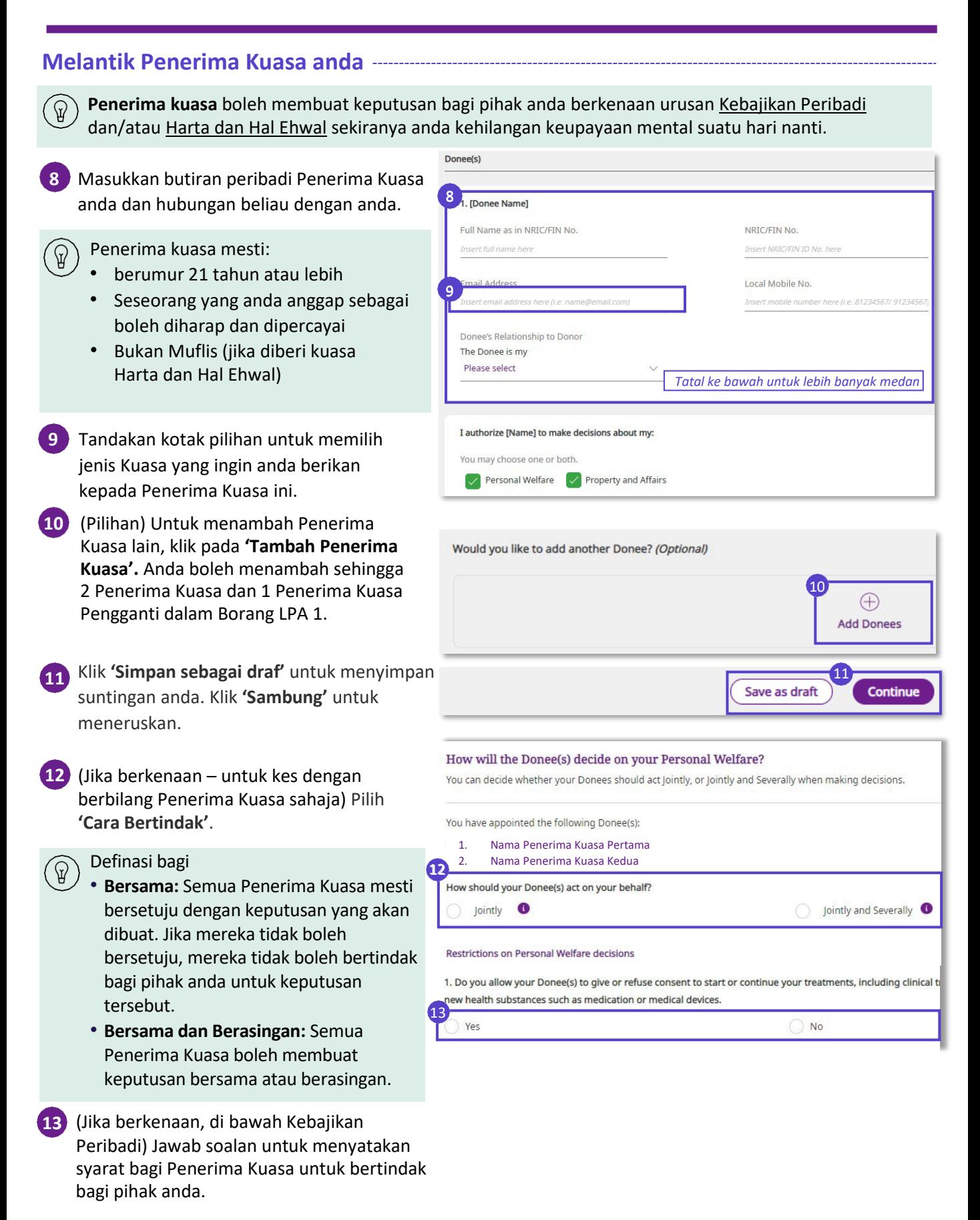

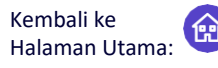

Mohon Surat Kuasa Berkekalan (LPA) dan miliki ketenangan fikiran

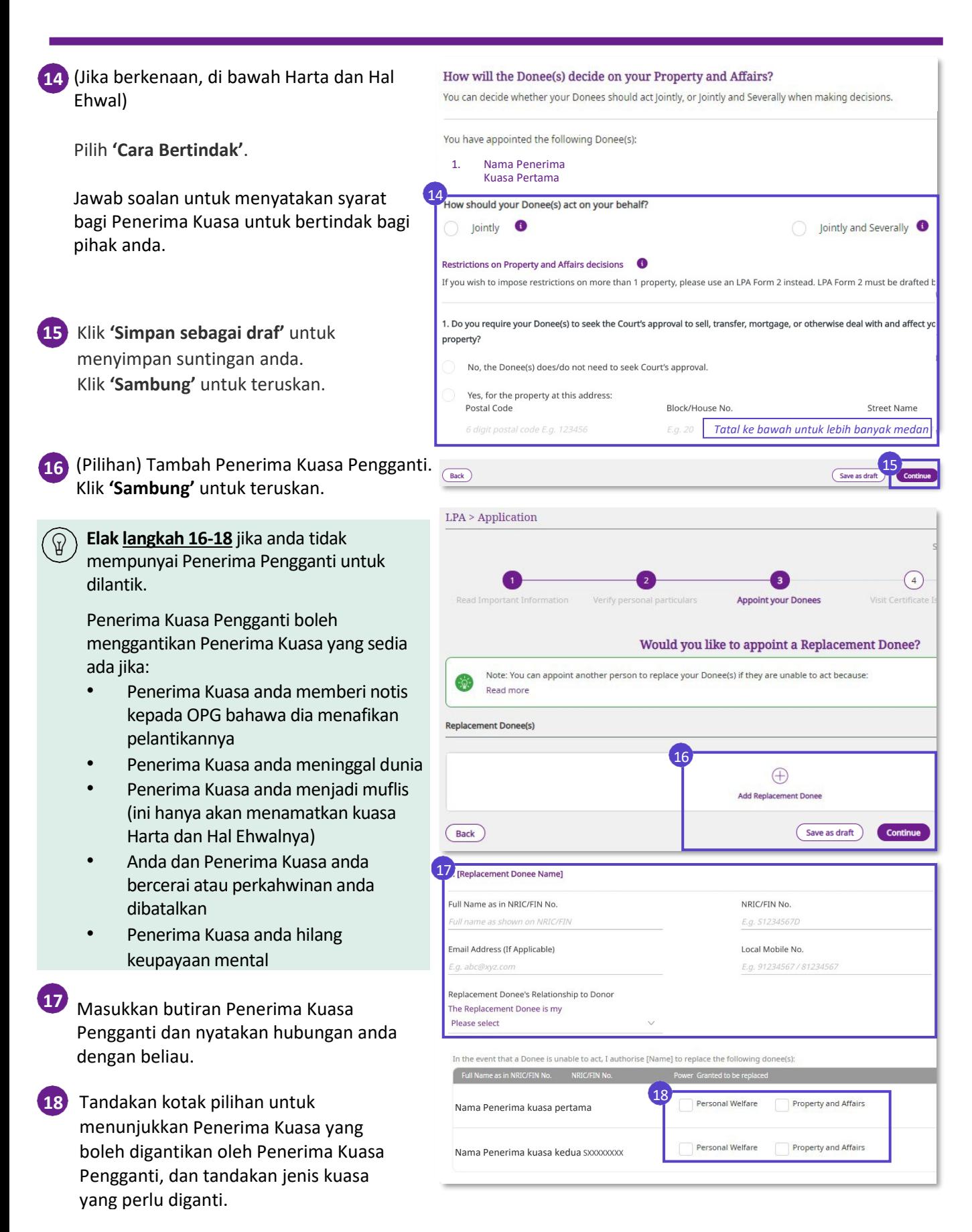

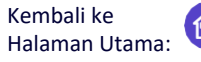

Mohon Surat Kuasa Berkekalan (LPA) dan miliki ketenangan fikiran

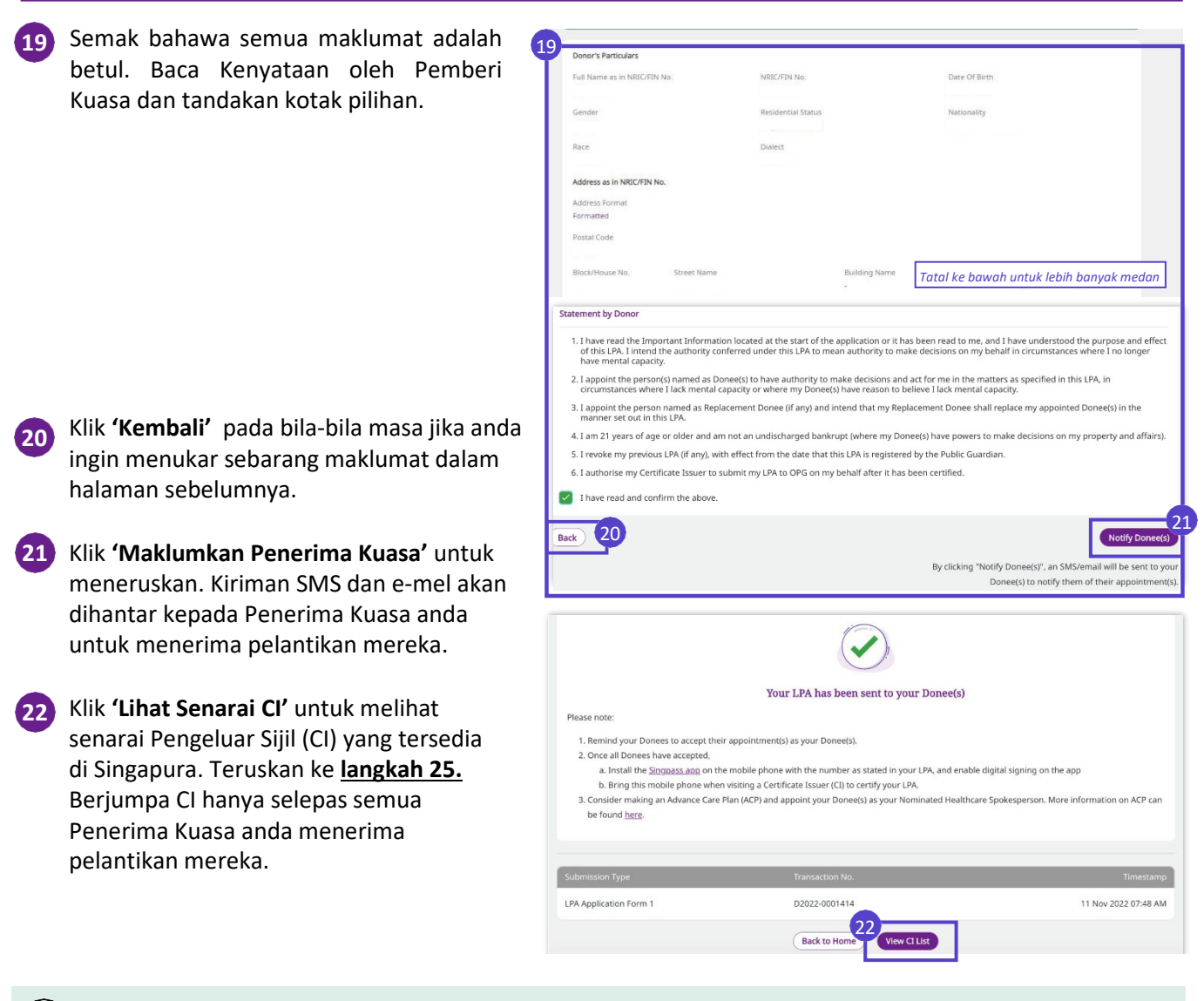

Pada ketika ini, anda telah berjaya merangka LPA anda. Langsung ke **langkah 26** untuk menyemak status LPA anda secara kerap disusuli dengan tindakan yang diperlukan untuk melengkapkan permohonan anda.

Muat turun **aplikasi Singpass** dan **sediakan tandatangan digital anda** sebelum berjumpa CI anda untuk pensijilan LPA. Ruju[k Soalan Lazim](https://va.ecitizen.gov.sg/cfp/customerpages/msf/msf/explorefaq.aspx?Category=4527) kami sekiranya anda menghadapi kesukaran menyediakan Singpass atau tandatangan digital anda.

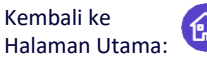

Mohon Surat Kuasa Berkekalan (LPA) dan miliki ketenangan fikiran

#### <span id="page-7-1"></span><span id="page-7-0"></span>**Cari Pengeluar Sijil (CI)**

Berjumpa CI secara bersemuka untuk mengesahkan LPA anda selepas Penerima Kuasa anda menerima pelantikan mereka. Pada **langkah 22**, klik **'Lihat Senarai CI'** untuk melihat senarai CI di Singapura. Sebagai alternatif, ikuti **langkah 23** untuk mencari CI di OPGO.

Pada halaman pendaratan OPGO, Klik **'Perkhidmatan'** dan pilih **'Cari Pengeluar Sijil'**. **23**

Anda tidak memerlukan log masuk ନ୍ମ Singpass untuk **langkah 23 dan 24**.

23 Apply Now Let's Plan Ahead Apply for an LPA

- Cari CI berdasarkan lokasi mengikut Nama Jalan, profesion (Peguam, Doktor Bertauliah, Pakar Psikiatri), atau nama CI atau klinik/firma undang-undang. **24**
- (Jika anda log masuk ke OPGO) Anda boleh mengirim SMS dengan butiran CI pilihan anda ke telefon anda. **25**

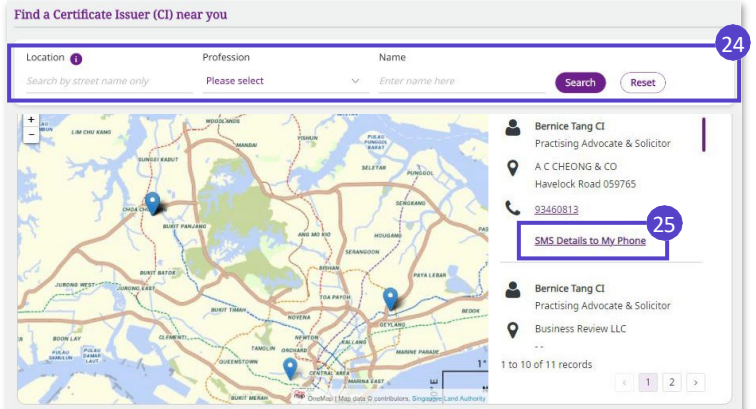

CI akan menyemak LPA anda dan memastikan anda memahami kesan pembuatan LPA. Apabila CI anda menilai bahawa semuanya teratur, **anda dan CI anda akan menandatangani LPA secara digital**  menggunakan **aplikasi Singpass**. Kemudian, CI anda akan menyerahkan LPA untuk pendaftaran dengan OPG.

**Buat LPA (Borang 1)** Mohon Surat Kuasa Berkekalan (LPA) dan miliki ketenangan fikiran

#### **Semak status LPA anda dan lengkapkan permohonan LPA anda**

26 Semak status LPA anda (B) pada Halaman Ringkasan pada bila-bila masa dan ambil tindakan mengikut status LPA yang ditunjukkan di bawah:

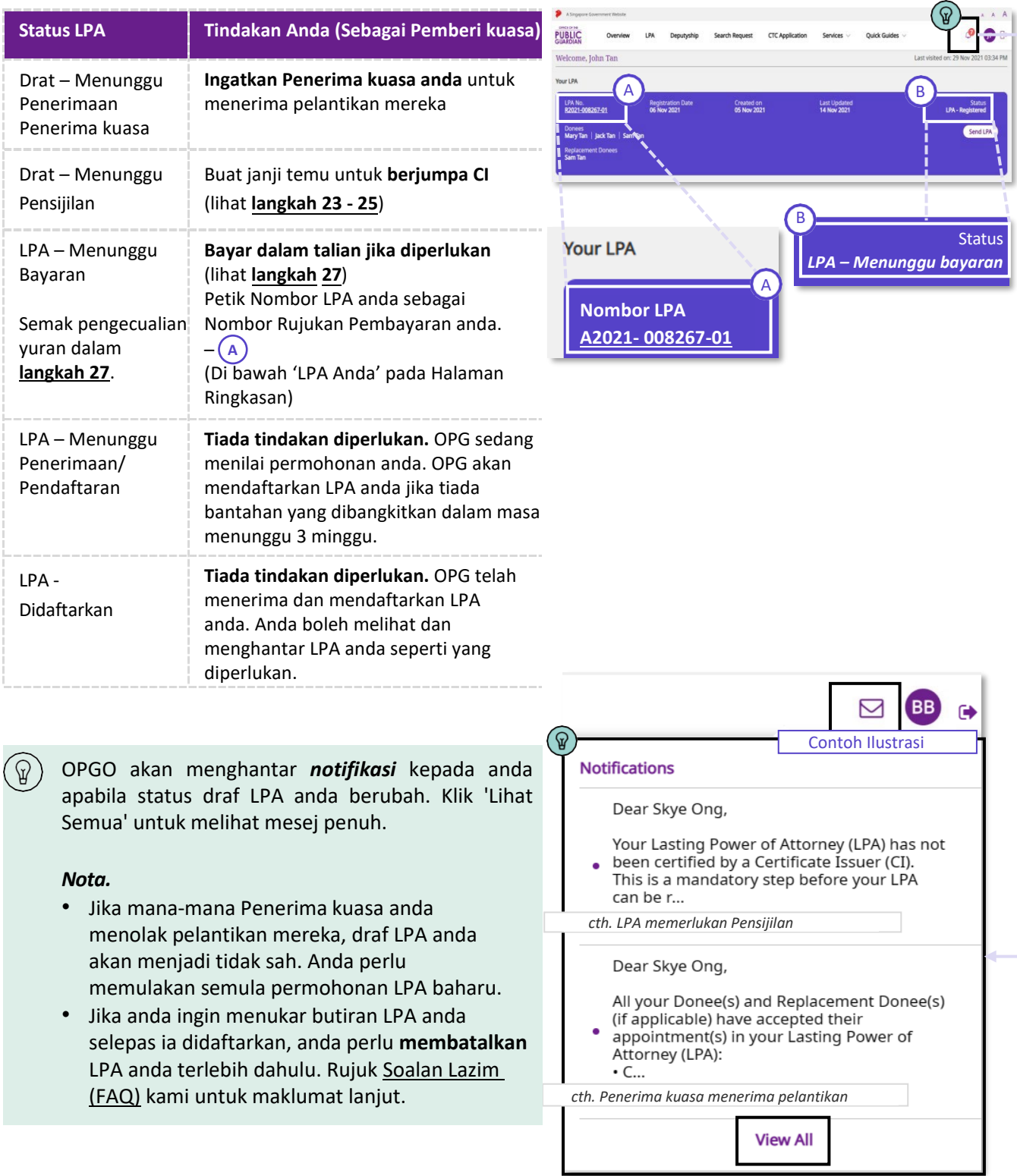

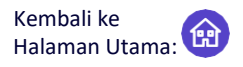

Mohon Surat Kuasa Berkekalan (LPA) dan miliki ketenangan fikiran

<span id="page-9-0"></span>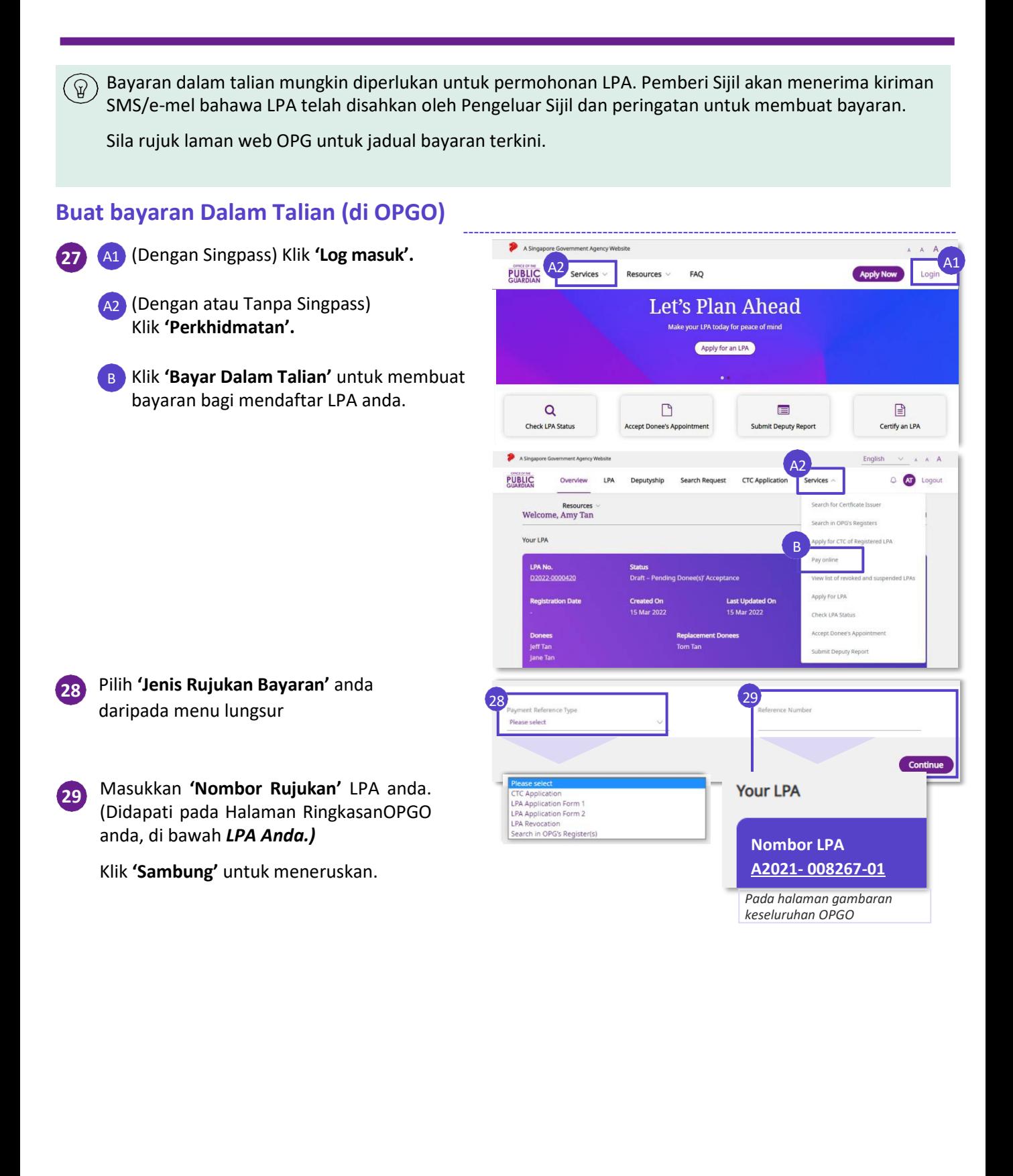

### **Buat LPA (Borang 1)** Mohon Surat Kuasa Berkekalan (LPA) dan miliki ketenangan fikiran

Semak invois. Setelah disahkan, **30** Review the invoice and make payment klik **'Bayar'.** Bill To<br>Mary Ta NV210011010 **Item Description** nclusive of GST) Request for Certified True Copy (CTC) of a Registered LPA  $$ 1 0 0$ Permohonan LPA (Borang 1)  **Jumlah: \$100** 30 (Pay **Back** Pada tetingkap timbul, klik **'Serah'** untuk **31** diarahkan semula ke portal bayaran e-NETS untuk meneruskan bayaran dalam talian. Please click Submit to proceed with application You will be redirected to e-NETS payment portal for payment of<br>application fee. 31 Cancel Masukkan butiran kad kredit anda dan klik **32 'Serah'**. **Total Amount Payable \$100 Payment Methods** Pada masa ini, bayaran dalam talian melalui  $\mathcal{B}$ Mastercard atau Visa merupakan satu- $\overline{\mathbf{V}$ ISA satunya pilihan pembayaran. Wang tunai 32 ne on Card atau cek tidak akan diterima.**Card Numbe CVV/CVV2 Expiry Date** Month Emai (Optional) Submit Cancel Setelah bayaran selesai, anda akan **33** Thank you for your payment 33 Click on the Print icon to print the receipt menerima resit. Anda boleh klik ikon untuk menyimpan salinan halaman ini. Receipt Receipt Number RCP220000244 **Payment Date** 15 Mar 2022 Jane Tan \$ 100 Permohonan LPA (Borang 1) Klik **Sambung** untuk meneruskan urusanlain **34 Total Amount Paid** di OPGO. Jika tidak, **'Log keluar'** dari OPGO. 34

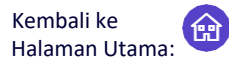

Borang 2 Surat Kuasa Berkekalan (LPA) – LPA tersuai yang dirangka oleh peguam

<span id="page-11-0"></span>Borang 2 LPA memberi kuasa khusus atau tersuai kepada Penerima Kuasa berdasarkan kehendak Pemberi Kuasa, dan hanya boleh dirangka oleh peguam. Peguam itu juga boleh merupakan Pengeluar Sijil. Proses merangka termasuk:

- 1) Pemberi Kuasa berunding dengan peguam dan peguam merangka LPA untuk mencerminkan kehendak peribadi Pemberi Kuasa
- 2) Pemberi Kuasa menyemak dan menerima LPA Borang 2 yang dirangka dalam talian

Selepas LPA yang dirangka diterima oleh Pemberi Kuasa dalam talian, buat susulan *langkah 2 hingga 4*. Ini adalah susulan yang sama yang diperlukan untuk Borang 1 LPA, seperti ditunjukkan di bawah:

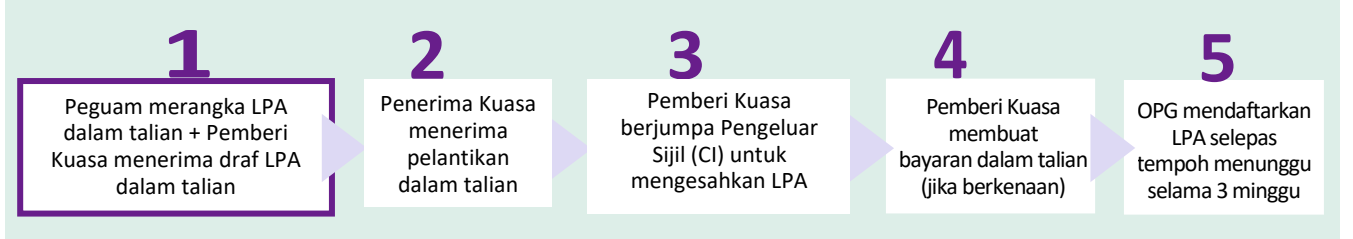

#### **Merangka Borang 2 LPA (oleh Peguam)**

Tou as a Certificate Issuer Log masuk ke OPGO. **1** Note: Before proceeding, please ensure the Donor has downloaded the Singpass app on his/her device, so that the LPA can be signed digitally (rujuk topik mengenai **[Log masuk OPGO](#page-1-0)**) using National Digital Identity (NDI). Pada halaman ringkasan, Search for an LPA to certify Draft LPA Form 2 di bawah *Rangka Borang 2 LPA,* pilih NRIC/FIN No. eł **'Klik di sini untuk mula merangka'.** Insert NRIC/FIN ID No. he **2** Baca maklumat tentang Borang 2 LPA. Making a Lasting Power of Attorney (LPA) Ingatkan Pemberi Kuasa tentang yuran permohonan LPA (jika berkenaan), yang  $\overline{2}$ This application is for you to draft an LPA Form 2 on behalf of a Donor. This LPA Form 2 must be drafted perlu dibayar apabila LPA diserahkan by a lawyer. kepada OPG. Please have the following ready: 1. Donor and Donee(s)' particulars (including NRIC details, mobile number and email address) Sila rujuk laman web OPG untuk senarai 2. Supporting documents for the Licensed Trust Company Donee (if applicable) bayaran terkini. The LPA application fee is \$200, payable at the point of submission of the executed LPA to OPG. Klik **'Mari Mulakan'** untuk meneruskan. **3** Masukkan butiran Pemberi Kuasa (Nama, **4** NRIC, Tarikh Lahir, Alamat E-mel, Nombor Full Name per NRIC/FIN NRIC/FIN ID No. Telefon Bimbit Tempatan, Alamat Insert full name here Insert NRIC/FIN ID No. here Berdaftar). Date of Birth Email Address 曲 se select a date (i.e. 21 Mar 2020) Insert email address here li e (Pilihan) Masukkan alamat e-mel anda Lawyer's Email Address (Optional) Local Mobile No. juga. ert email address here (i.e. na Insert mobile number here (i.e. 81234567/9123456) Address as in NRIC/FIN **5** Tandakan kotak pilihan untuk menerima Consent to receive Emails & SMS from OPG e-mel dan SMS dari OPG. Klik **'Sambung'** OPG will use your contact information to send SMS and email notifications to you. untuk meneruskan.  $Version$   $\frac{\text{(Back)}}{\text{(1.0)}$   $\frac{11}{11}$   $\frac{11}{11}$   $\frac{11}{11}$ Save as draft

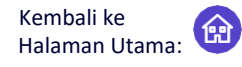

Borang 2 Surat Kuasa Berkekalan (LPA) – LPA tersuai yang dirangka oleh peguam

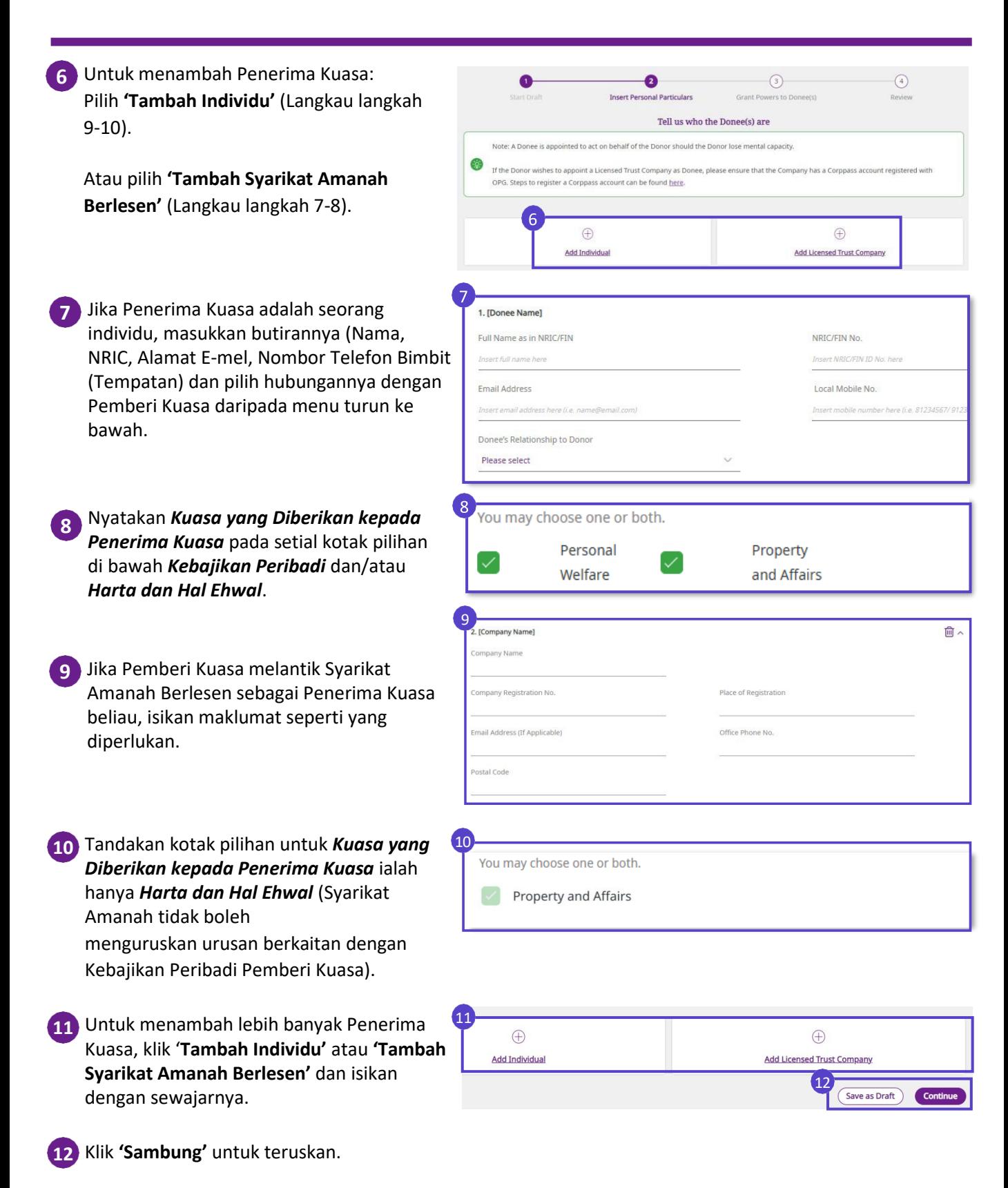

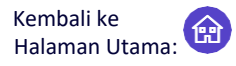

Borang 2 Surat Kuasa Berkekalan (LPA) – LPA tersuai yang dirangka oleh peguam

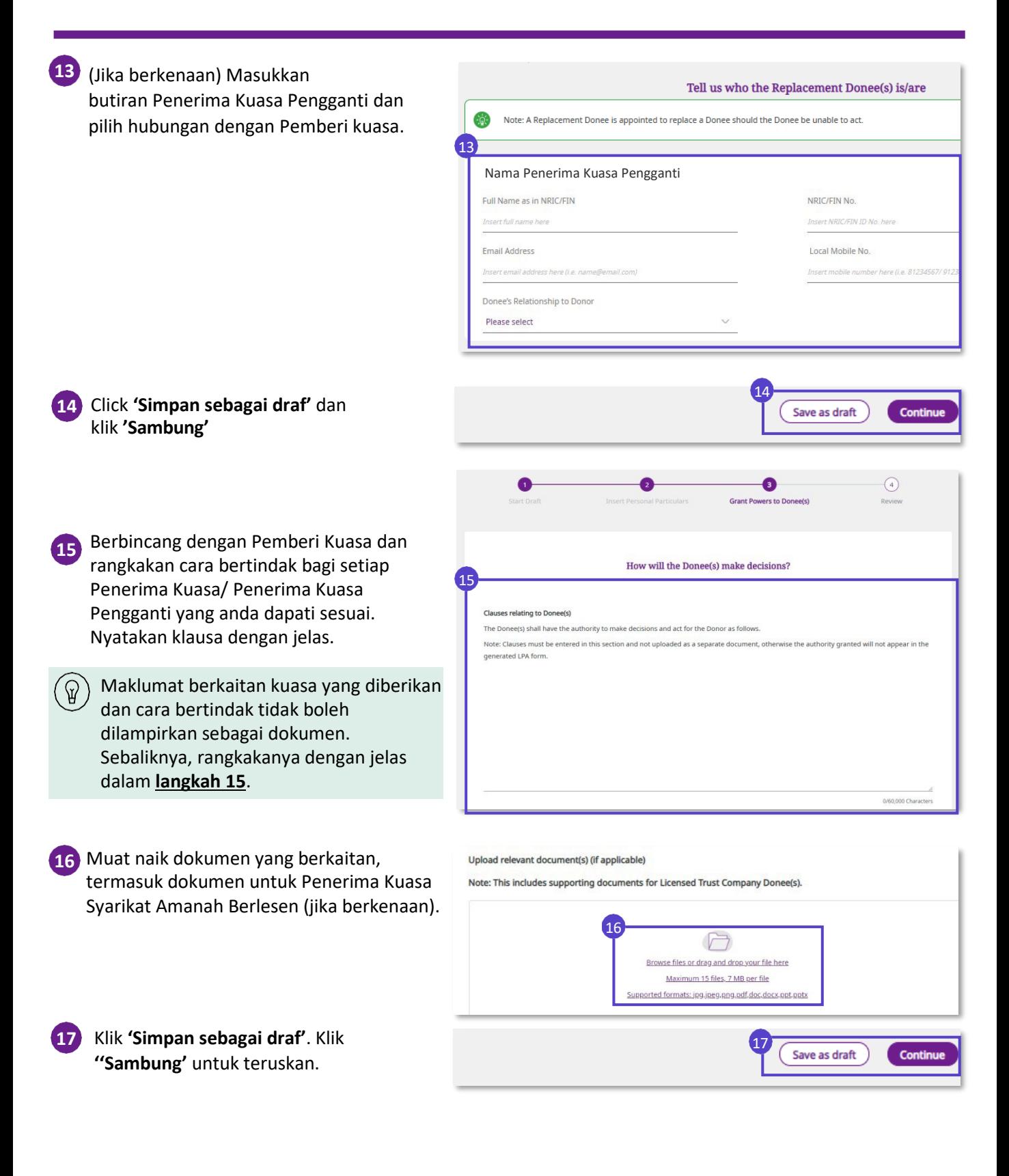

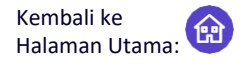

Borang 2 Surat Kuasa Berkekalan (LPA) – LPA tersuai yang dirangka oleh peguam

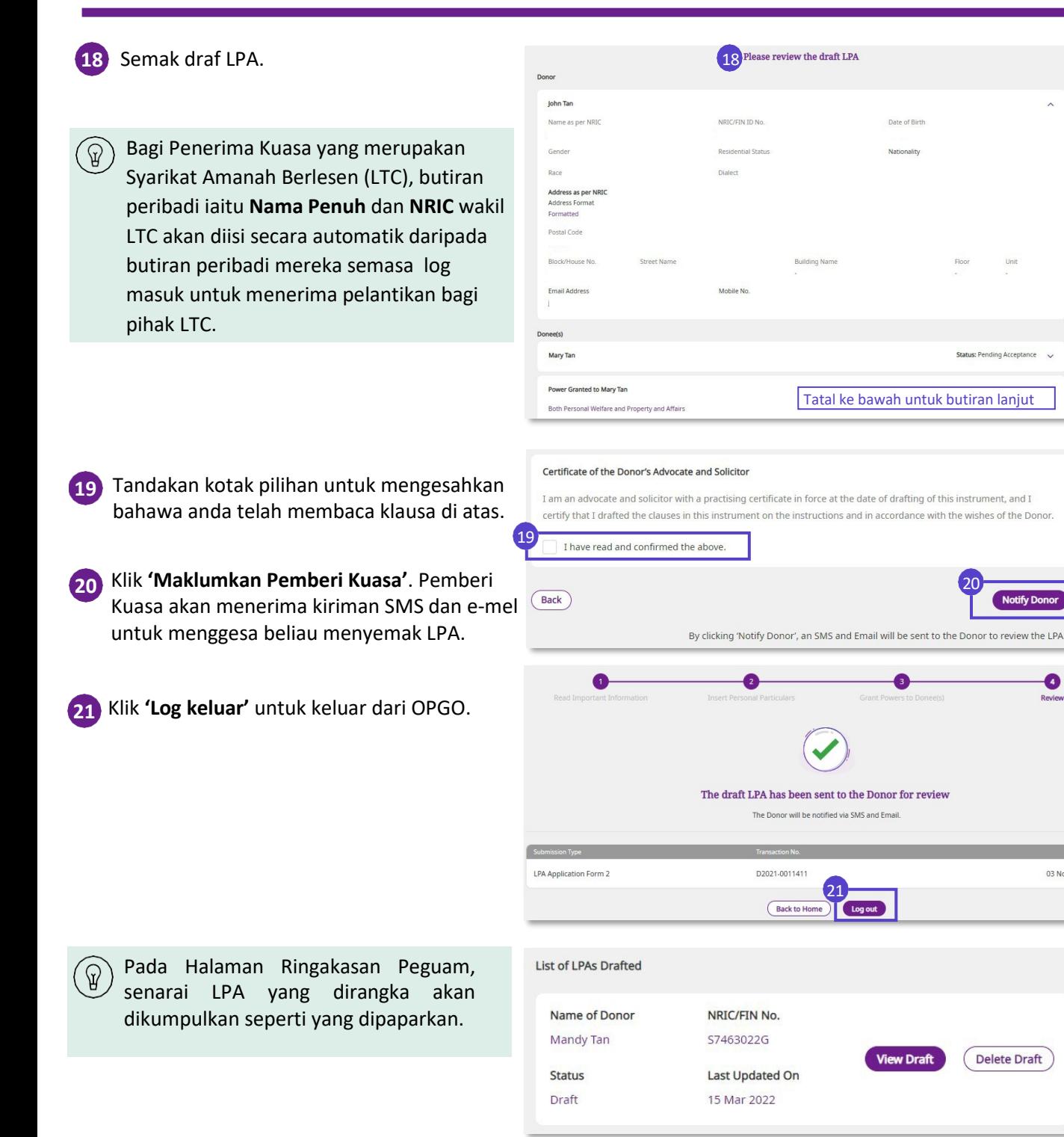

 $\bullet$ 

03 Nov

**Delete Draft** 

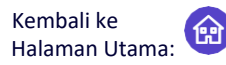

Borang 2 Surat Kuasa Berkekalan (LPA) – LPA tersuai yang dirangka oleh peguam

#### **Pemberi Kuasa menyemak dan menerima Draf LPA**

Log masuk ke OPGO. Anda akan dapat melihat Borang 2 draf LPA pada papan pemuka beliau. Status akan dipaparkan sebagai '*Draf– Menunggu Penerimaan Pemberi Kuasa'.* **1**

Klik '*Nombor LPA'* untuk mula menyemak draf LPA anda.

Klik **'Mari Mulakan' untuk mem**baca maklumat penting tentang LPA. Klik

Your LPA Cancel Draft **Draft - Pending Donor's Acceptance Created On** Last Updated On 11 Nov 2022 11 Nov 2022

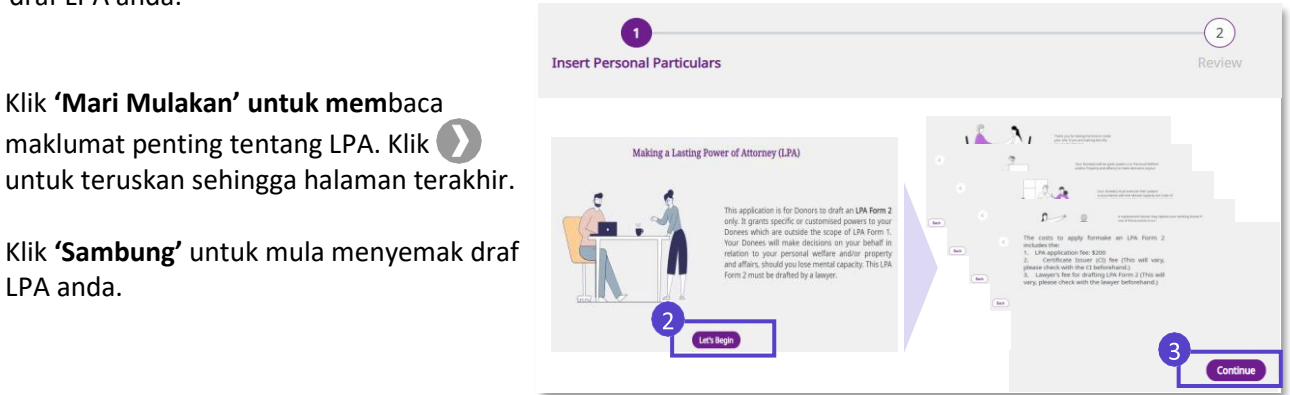

#### **Masukkan Butiran Peribadi**

LPA anda.

**2**

**3**

Semak dan masukkan butiran peribadi anda **4**

Klik **'Sambung'** untuk meneruskan selepas mengesahkan alamat surat-menyurat anda.

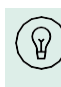

**5**

Klik **'Sama Seperti Alamat Berdaftar'**  jika alamat surat-menyurat anda sama dengan alamat berdaftar NRIC/FIN anda.

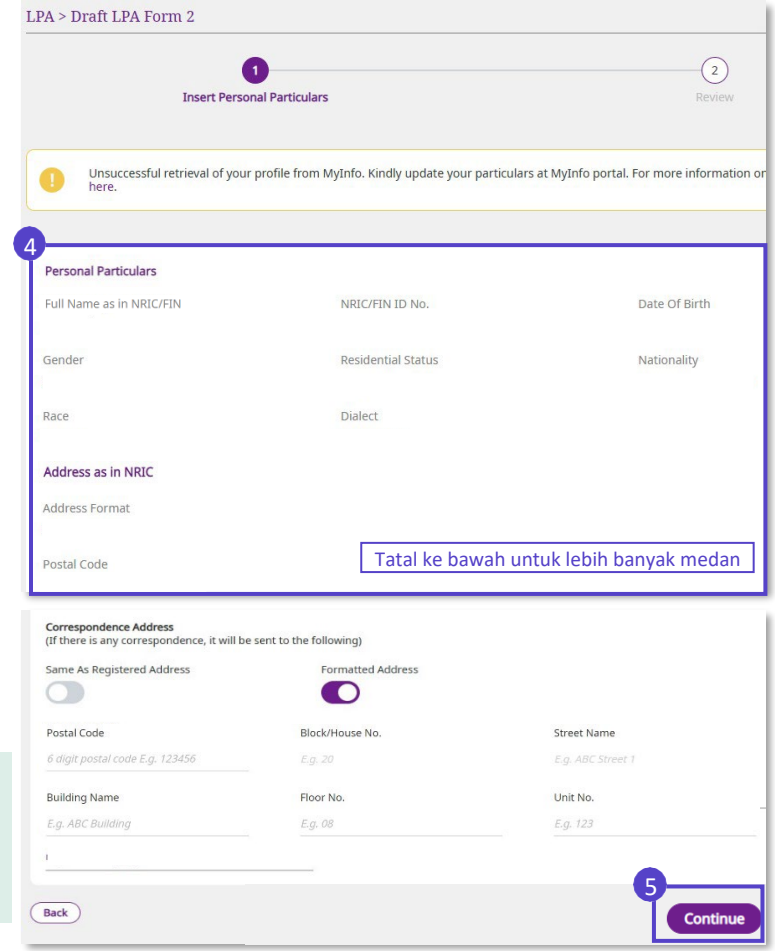

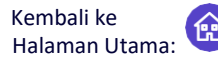

Borang 2 Surat Kuasa Berkekalan (LPA) – LPA tersuai yang dirangka oleh peguam

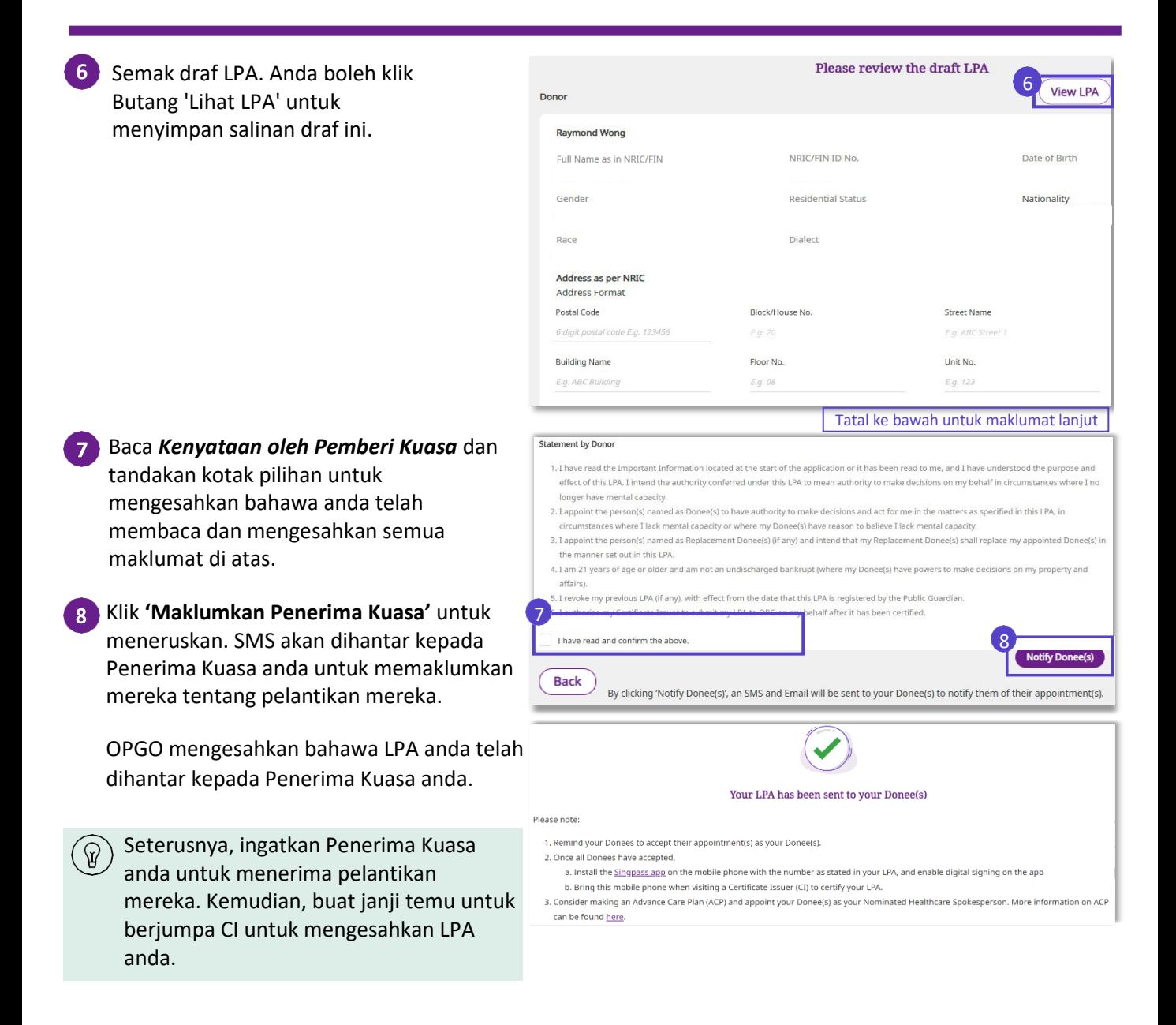

### **Terima Pelantikan Penerima Kuasa**

Kembali ke Halaman Utama:

Seorang Pemberi Kuasa telah melantik anda sebagai Penerima Kuasa beliau – Cara memberi maklum balas di OPGO

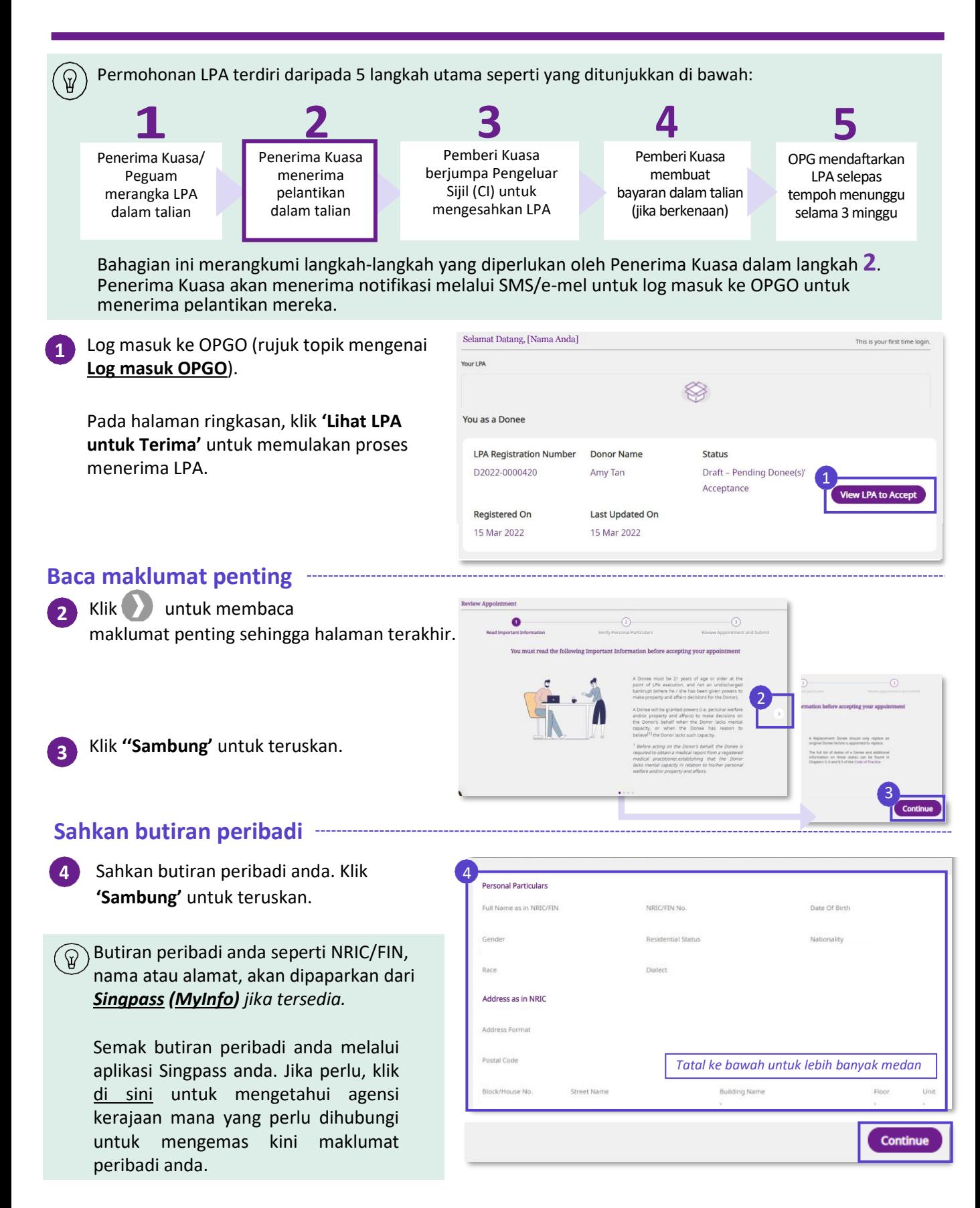

### **Terima Pelantikan Penerima Kuasa**

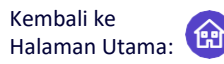

Seorang Pemberi Kuasa telah melantik anda sebagai Penerima Kuasa beliau – Cara memberi maklum balas di OPGO

#### **Semak pelantikan dan serahkan**

5 Seterusnya, semak butiran pelantikan, termasuk Pemberi Kuasa dan semua butiran Penerima Kuasa, dan klausa yang berkaitan dengan Penerima Kuasa dan Penerima Kuasa Pengganti.

Ambil perhatian bahawa:

- Penerima Kuasa Pengganti ialah individu yang hanya diberikan kuasa sekiranya Penerima Kuasa 'asal' yang ditentukan tidak dapat bertindak cth. kematian.
- Semua Penerima Kuasa dan Penerima Kuasa Pengganti perlu menerima pelantikan mereka sebelum permohonan LPA boleh diteruskan ke peringkat seterusnya.

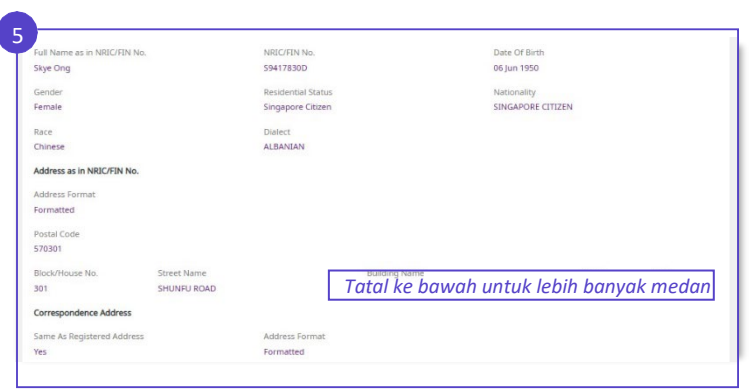

#### Tentang Status:

- Jika Penerima Kuasa tidak menerima pelantikan beliau, status akan menunjukkan '*Menunggu Penerimaan'*. Setelah diterima, status dikemas kini kepada '*Diterima'.*
	- Apabila semua Penerima Kuasa telah menerima, status LPA akan bertukar kepada "*Draf - Menunggu Pensijilan".*

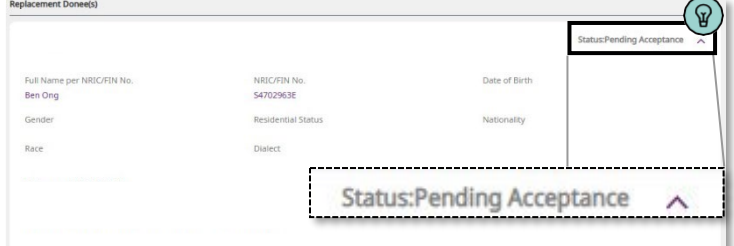

### **Terima Pelantikan Penerima Kuasa**

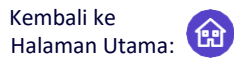

Seorang Pemberi Kuasa telah melantik anda sebagai Penerima Kuasa beliau – Cara memberi maklum balas di OPGO

#### Jika anda ingin menerima pelantikan sebagai Penerima Kuasa untuk Pemberi Kuasa tertentu anda, tandakan **'Kotak pilihan'** dan klik **'Terima'**. 6 Jika anda ingin menolak pelantikan sebagai Penerima Kuasa, klik **'Tolak'**. (Back Untuk mengesahkan pilihan anda, klik **'Ya'**  pada tetingkap timbul. Anda telah berjaya menerima pelantikan anda sebagai Penerima Kuasa. Klik **'Log keluar'** untuk keluar dari OPGO. Pada Halaman Ringkasan anda, anda boleh klik **'Lihat LPA'** untuk melihat butiran Pelantikan Penerima Kuasa anda. Status akan dipaparkan sama ada: **A. Draf – Menunggu Penerimaan Penerima**  You as a Donee **Kuasa** *[Jika terdapat Penerima Kuasa* **LPA Registration Number** *yang belum menerima pelantikan]* D2022-0000420 **B. Draf – Menunggu Pensijilan** *[Jika semua* Registered On *Penerima kuasa telah menerima* 15 Mar 2022 *pelantikan]***(Jika berkenaan) Menolak pelantikan** Jika anda telah klik **'Tolak'** dalam **langkah 6** atau **'Tidak'** dalam **langkah 7**, anda akan menolak pelantikan anda sebagai Penerima You as a Donee kuasa.

Baca **'Kenyataan oleh Penerima Kuasa'**.

Pilih **'Ya'** untuk mengesahkan.

 $\mathbb{B}$ 

Pemberi kuasa anda akan dimaklumkan dan draf LPA akan menjadi tidak sah.

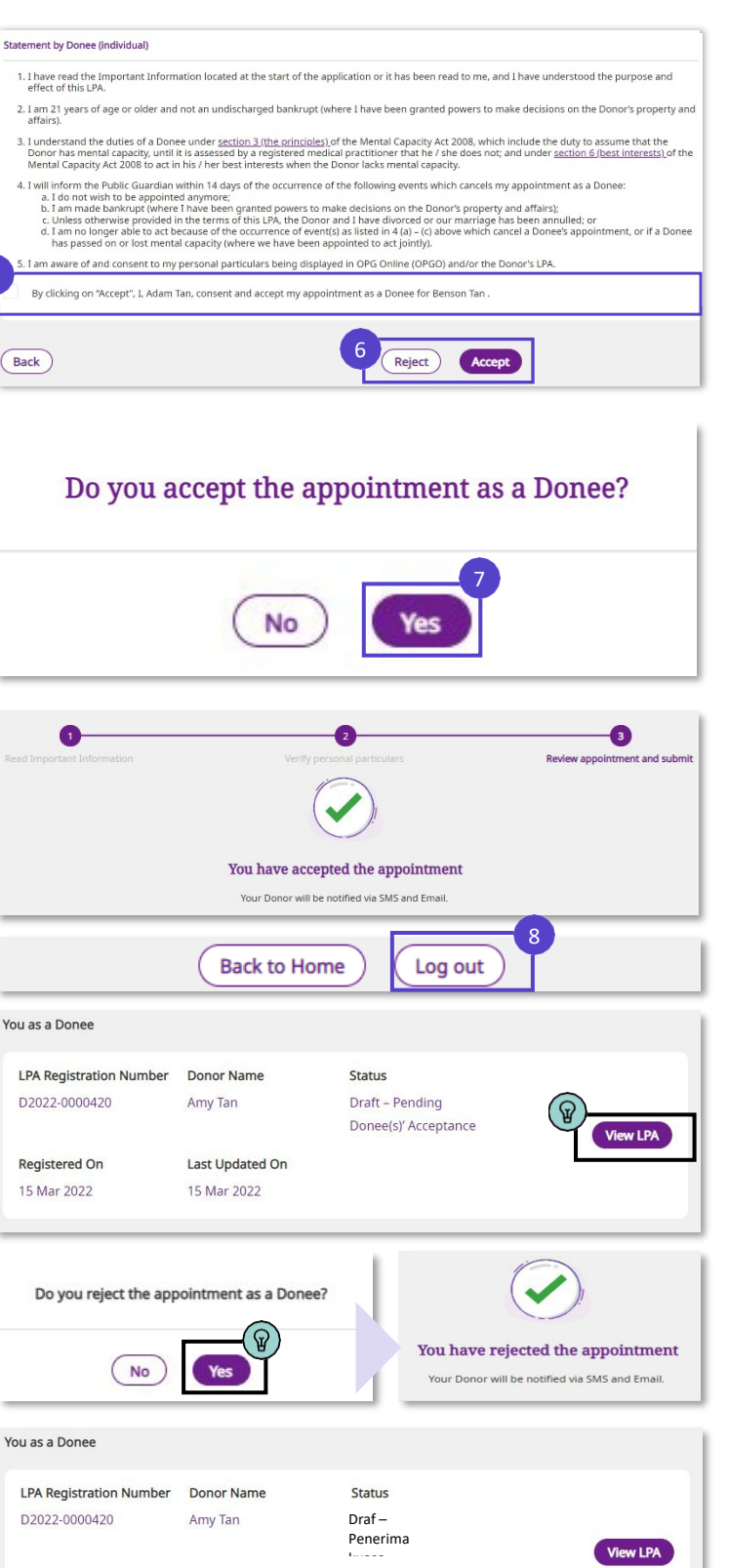

**Registered On** 

15 Mar 2022

Last Updated On

15 Mar 2022

Untuk Pengeluar Sijil (CI) sahaja

<span id="page-20-0"></span>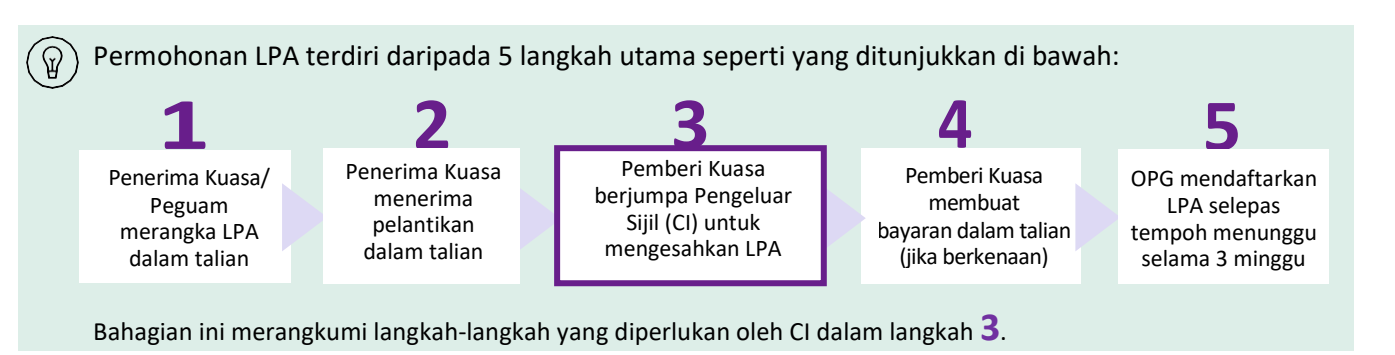

#### **Mencari draf LPA Pemberi Kuasa**

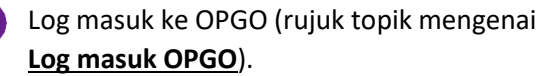

Di bawah *Anda sebagai Pengeluar Sijil,*  masukkan NRIC atau FIN Pemberi Kuasa dan klik **'Cari'** untuk memulakan pensijilan.

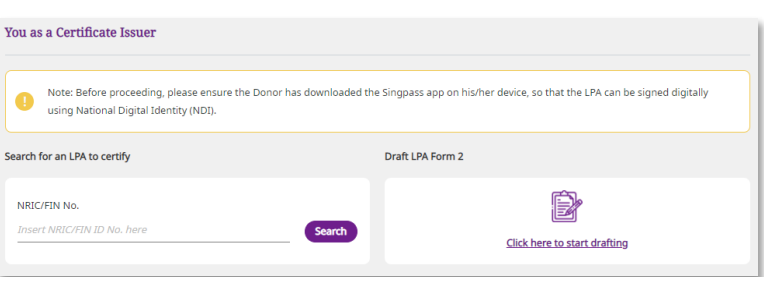

### **Sahkan butiran Pemberi Kuasa dan draf LPA**

Semak nombor NRIC/FIN Pemberi Kuasa semula

Klik **'Jana Kod Akses'**.

Penerima Kuasa akanmenerima

#### SMS

**1**

**2**

**3**

serta-merta dengan tulisan: *"SXXXXXXXX: Sila berikan kod akses XXXXXX kepada Pengeluar Sijil untuk melihat LPA anda".*

Masukkan kod akses 6 digit Pemberi Kuasa daripada SMS dan klik **'Serah'**.

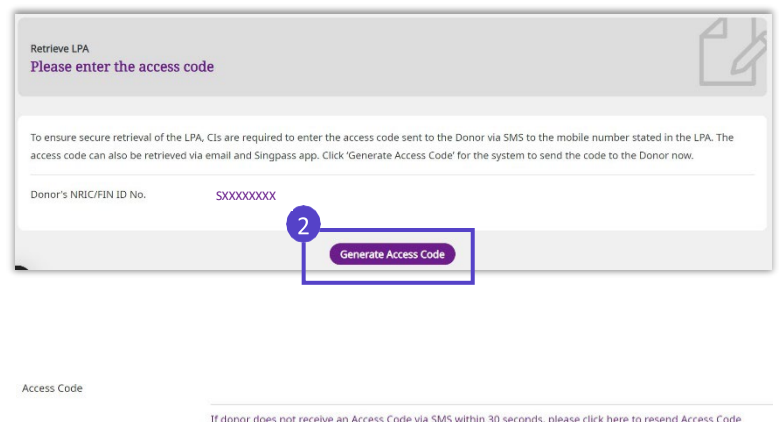

#### Untuk Pengeluar Sijil (CI) sahaja

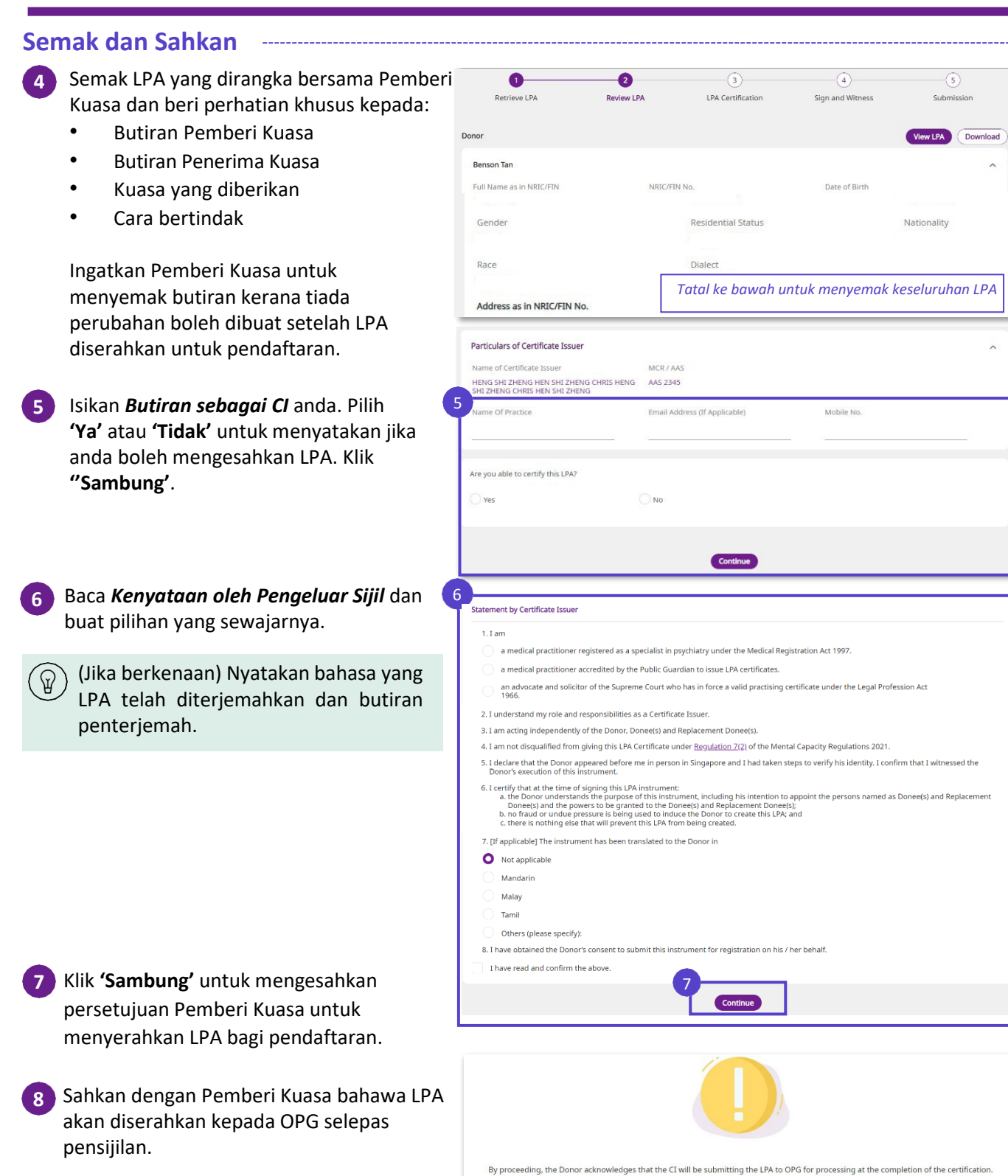

Klik **'Teruskan'** selepas Pemberi Kuasa mengakui dengan persetujuan.

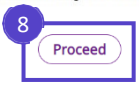

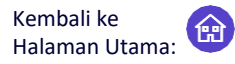

Untuk Pengeluar Sijil (CI) sahaja

### **Sahkan (Masukkan tandatangan digital)**

Semak LPA yang dijana dengan Pemberi Kuasa.

**9**

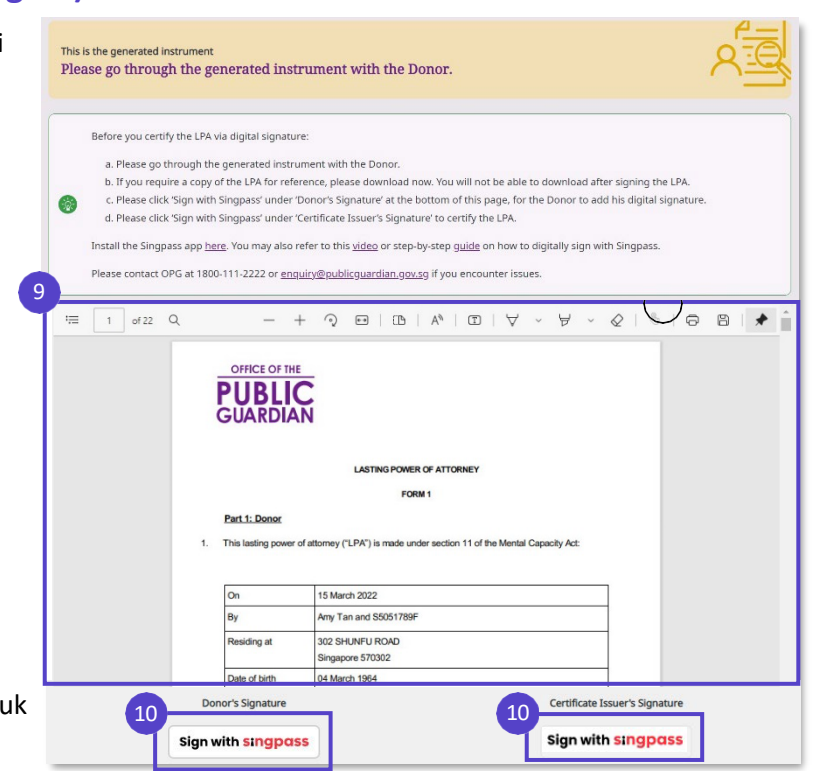

Klik **'Tandatangan dengan Singpass'** untuk **10** meneruskan tandatangan digital - oleh Pemberi Kuasa dahulu, diikuti oleh CI**.**

#### Tetingkap timbul akan memaparkan kod **11** rujukan **4-digit** dan **kod QR seperti yang dipaparkan di sini.**

Beritahu Pemberi Kuasa untuk melancarkan aplikasi Singpass beliau dan mengimbas kod QR pada tetingkap timbul untuk memulakan tandatangan digital.

(Sila lihat halaman berikut untuk langkah terperinci bagi menyediakan tandatangan digital pada Singpass anda.)

Bimbing Pemberi Kuasa untuk mengikuti empat langkah bagi menandatangani secara digital dengan Singpass. **Ulang langkah 10 hingga 12** menggunakan aplikasi Singpass anda sendiri, untuk menandatangani dokumen, di bawah *Tandatangan Pengeluar Sijil*. **12**

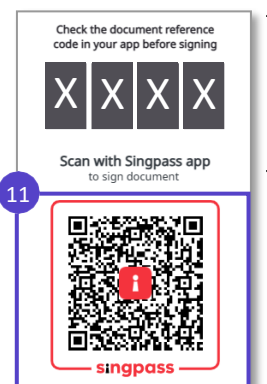

*Kod rujukan pada peranti CI, khusus untuk LPA tersebut. Nombor ini harus sepadan dengan langkah 2 di bawah.*

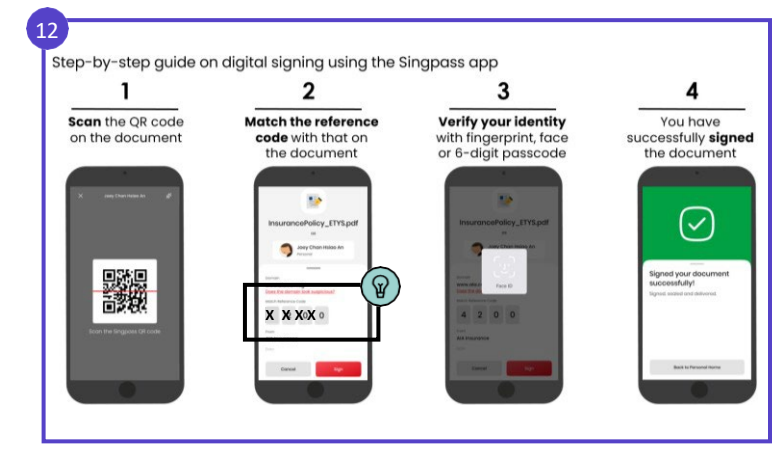

#### Untuk Pengeluar Sijil (CI) sahaja

### **Sahkan Pensijilan**

Setelah kedua-dua Pemberi Kuasa dan CI **13** telah menandatangani LPA, klik **'Serah untuk Pendaftaran'**.

Klik **'Serah'** untuk mengesahkan penyerahan LPA.

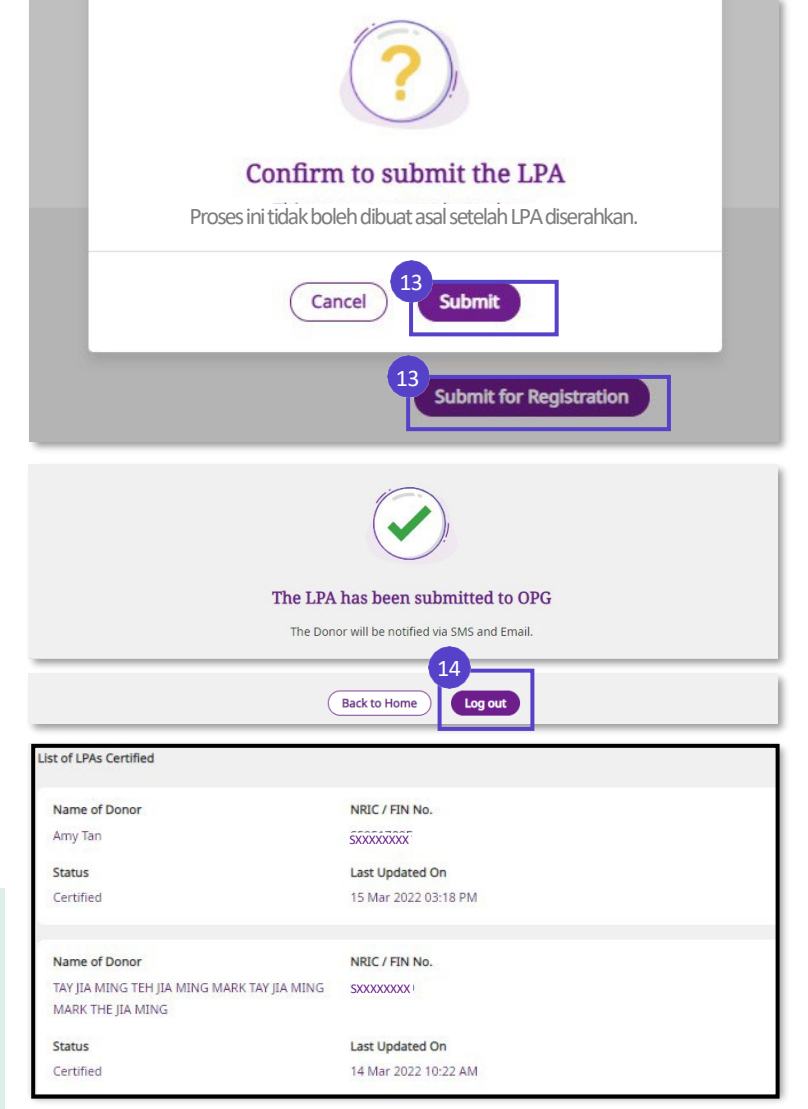

Pemberi Kuasa akan dimaklumkan **14**tentang penyerahan melalui e-mel dan SMS. Proses pensijilan anda kini telah selesai!

Klik **'Log keluar'** untuk keluar dari OPGO.

Ingatkan Pemberi Kuasa untuk membuat bayaran yuran permohonan LPA dalam talian (jika berkenaan). Sila rujuk laman web OPG untuk senarai penuh yuran.

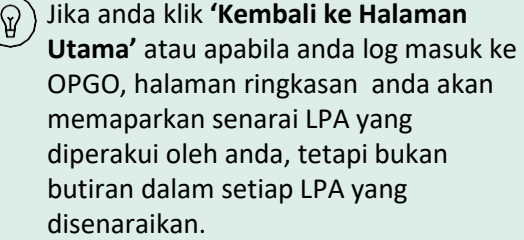